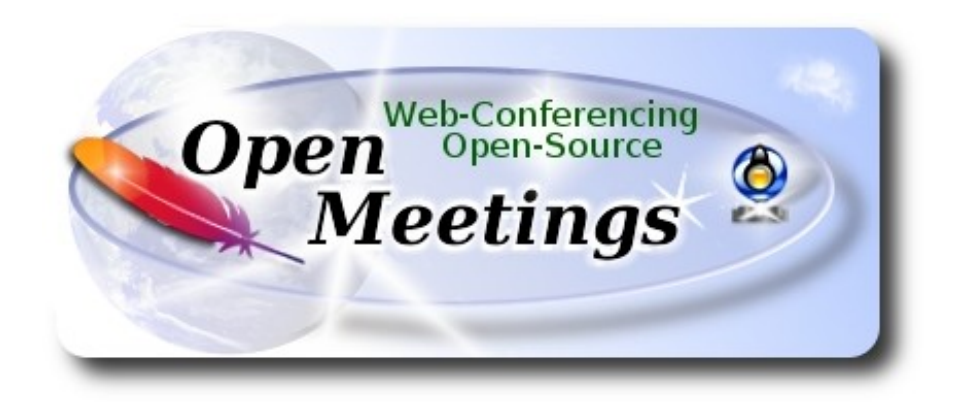

# **Installation of Apache OpenMeetings 4.0.9 on openSUSE Leap 15.0**

This tutorial is made based on fresh installations of

## **openSUSE-Leap-15.0-DVD-x86\_64.iso**

It is tested with positive result. We will use the Apache's binary version OpenMeetings 4.0.9 stable, that is to say will suppress his compilation. It is done step by step.

16-7-2019 - Updated: 18-8-2019

Starting...

**1)**

------ **Update Operative System** ------

Update operative system:

zypper refresh

zypper update

**2)**

------ **Installation of Java and Icedtea-web** ------

Java it is necessary to work OpenMeetings **4.0.9**. So, we install OpenJava 11.:

### zypper install -y java-11-openjdk java-11-openjdk-headless

Also we must install Icedtea-web can recording and share desktop from OpenMeetings: zypper install -y icedtea-web update-alternatives

Now we´ll see if is installed more than one java version. If it is, then select our OpenJava 11:

update-alternatives --config java

...and to see the active version:

java -version

**3)**

## ------ **Installation of LibreOffice** ------

OpenMeetings need LibreOffice to convert to pdf, the uploaded office files.

Maybe it is installed, but for iso server specially:

zypper install -y libreoffice

**4)**

## ------ **Installation of necessary packages and libraries** ------

We install packages and libraries that we'll need later:

(Only one line with space between both)

zypper install -y gcc ghostscript unzip freetype freetype-devel ncurses ncurses-devel make libz1 zlib-devel libtool bzip2 file-roller git autoconf automake pkg-config nmap nano

**5)**

### ------ **Installation ImageMagick and Sox** ------

**ImageMagick,** will work with images files jpg, png, gif, etc. We install it and some librarie:

zypper install -y ImageMagick giflib-devel

We modify ImageMagick, so OpenMeetings can upload office files to whiteboard:

nano /etc/ImageMagick-7/policy.xml

...and comment out the two follow lines near to bottom file:

```
<policy domain="coder" rights="write" pattern="PS" />
<policy domain="coder" rights="write" pattern="PDF" />
```
...to:

<!-- <policy domain="coder" rights="write" pattern="PS" /> --> <!-- <policy domain="coder" rights="write" pattern="PDF" /> -->

Press in the keyboard **Ctrl+x**, will ask to save, press **Y**, and press **Enter** to exit nano editor. This last must be repeated every time you update ImageMagick.

**Sox,** work the sound. Install it:

zypper install -y sox

**6)**

#### ------ **Installation of Adobe Flash Player** ------

OpenMeetings even need Adobe Flash Player for cam and audio.

Add Adobe repo and install it:

zypper ar --check --refresh http://linuxdownload.adobe.com/linux/x86\_64/ adobe

zypper se -s -r adobe

...willa ask if you wish continue, answere yes.

(Only one line without space between both)

sudo rpm -ivh http://linuxdownload.adobe.com/adobe-release/adobe-release-x86\_64-1.0- 1.noarch.rpm

rpm --import /etc/pki/rpm-gpg/RPM-GPG-KEY-adobe-linux

zypper install flash-plugin ...press **Enter** when ask.

**7)**

------ **Compilation of Ffmpeg and installation of packman repo** ------

FFmpeg work the video. We install Packman repository to can install some libraries:

(Only one line witht space between both)

zypper ar -f -n packman http://ftp.gwdg.de/pub/linux/misc/packman/suse/openSUSE\_Leap\_15.0/ repo\_packman

zypper update ...when ask, accept for allways typing the letter **a** and pressing **Enter**

(Only one line witht space between both)

zypper install -y glibc imlib2 imlib2-devel mercurial cmake freetype2-devel libfreetype6 curl git vlc libogg-devel libtheora-devel libvorbis-devel libvpx-devel fdk-aac-devel libmp3lame-devel

This ffmpeg compilation is based in this url, updated to 16-7-2019:

<https://trac.ffmpeg.org/wiki/CompilationGuide/Centos>

I made a script that will download, compile and install ffmpeg. Download the script:

cd /opt

wget https://cwiki.apache.org/confluence/download/attachments/27838216/ffmpeg\_opensuse15.sh

...concede permission of execution:

chmod +x ffmpeg\_opensuse15.sh

...and run it, be connected to Internet:

./ffmpeg\_opensuse15.sh

Will spend about 20 minutes. When finish, will announce it with this text:

## FFmpeg Compilation is Finished!

...then, please go to **step 8)**.

All the compiled files will be installed in: /usr/local/bin

**8)**

```
 ------ Installation of MariaDB data server ------
```
MariaDB is the data server.

We install it:

zypper install -y mariadb mariadb-tools

...and run mariadb:

systemctl start mysql.service

Give a password to MariaDB root . Please, modify new-password by your own:

mysqladmin -u root password new-password

Make a database with his own user for OpenMeetings:

mysql -u root -p

...will ask for the root-mariadb password that we have just chosen:

MariaDB [(none)]> CREATE DATABASE open409 DEFAULT CHARACTER SET 'utf8';

Now we create a user with all permission on this database. User password must be of 8 digits minimum with letter case, numbers or caracters  $+$   $*$  % etc:

(Only one line with space between both)

MariaDB [(none)]> GRANT ALL PRIVILEGES ON open409.\* TO 'hola'@'localhost' IDENTIFIED BY '1a2B3c4D' WITH GRANT OPTION;

- \* open409 ......is the database name.
- \* hola ………is the user name for the database.
- \* 1a2B3c4D ..is the password of this user.

You can change the data...but remember it! Later we´ll need it. Now, we leave MariaDB:

MariaDB [(none)]> quit

**9)**

------ **Installation of OpenMeetings** ------

We'll install OpenMeetings in /opt/red5409. All the following information will be based on this directory.

Make the folder:

mkdir /opt/red5409

#### cd /opt/red5409

...and download the OpenMeetings file:

wget http://archive.apache.org/dist/openmeetings/4.0.9/bin/apache-openmeetings-4.0.9.tar.gz

tar xzvf apache-openmeetings-4.0.9.tar.gz

...save the unloaded file to /opt:

mv apache-openmeetings-4.0.9.tar.gz /opt

Download and install the connector file between OpenMeetings and MariaDB:

cd /opt

(Only one line without space between both)

wget http://repo1.maven.org/maven2/mysql/mysql-connector-java/5.1.47/mysql-connector-java-5.1.47.jar

...and copy it to where must be:

cp /opt/mysql-connector-java-5.1.47.jar /opt/red5409/webapps/openmeetings/WEB-INF/lib

### **10)**

------ **Script to launch red5-OpenMeetings** ------

We'll download the script to run red5-OpenMeetings:

cd /opt

wget https://cwiki.apache.org/confluence/download/attachments/27838216/red5-2

...copy it to where must be:

cp red5-2 /etc/init.d/

...concede execution permission:

chmod +x /etc/init.d/red5-2

If you made the installation in any other different path to /opt/red5409, please edit the script and modify the line:

### export RED5\_HOME=/opt/red5409

...to

export RED5\_HOME=/your-path-installation

#### **11)** ------ **Run red5-OpenMeetings** ------

Restart mariadb, (be connected to Internet):

systemctl restart mysql.service

...and run red5-OpenMeetings, please, in a new window terminal (be connected to Internet):

/etc/init.d/red5-2 start

...wait about 40 seconds in order red5 can run completly. Then, go with the browser to:

<http://localhost:5080/openmeetings/install>

...there will appear a page similar to this one:

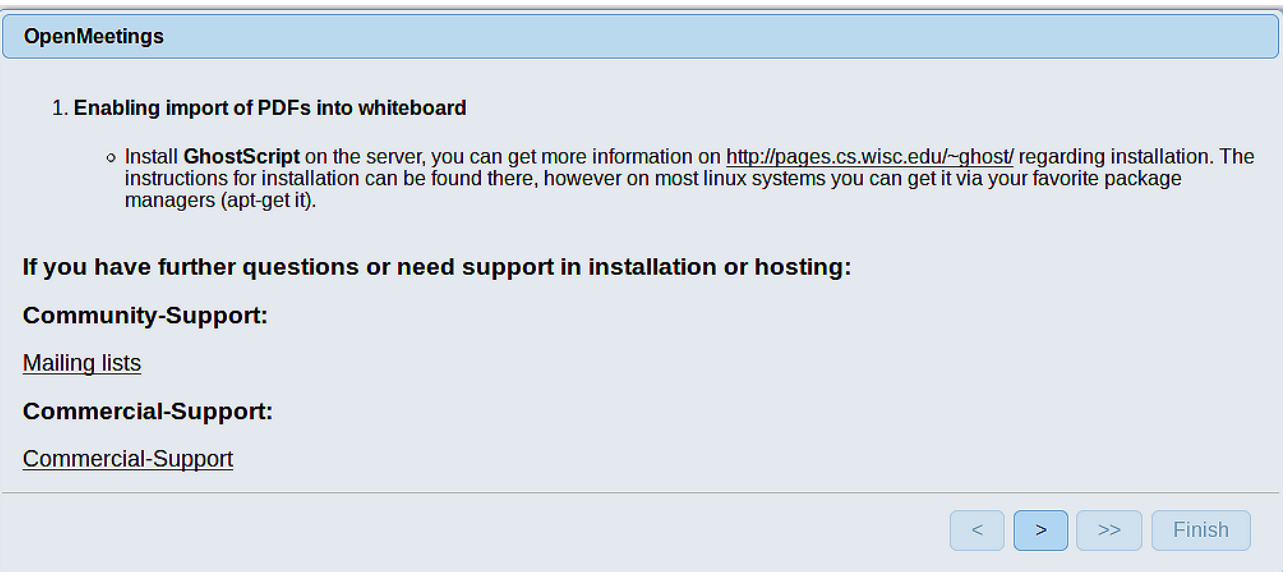

...press on  $\Box$  (bottom), and will show the default configuration with Derby, but we employ MySQL (MariaDB):

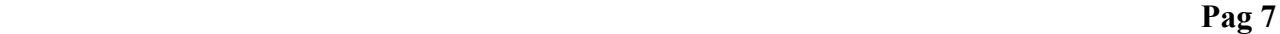

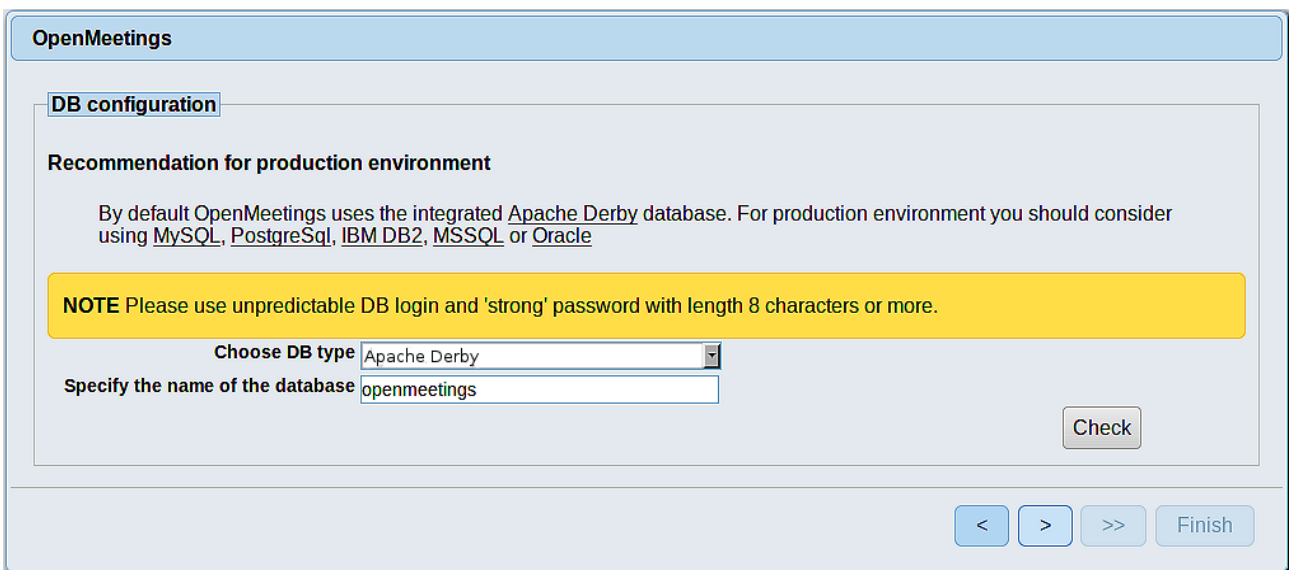

...then, scroll and **Choose DB type** to MySQL:

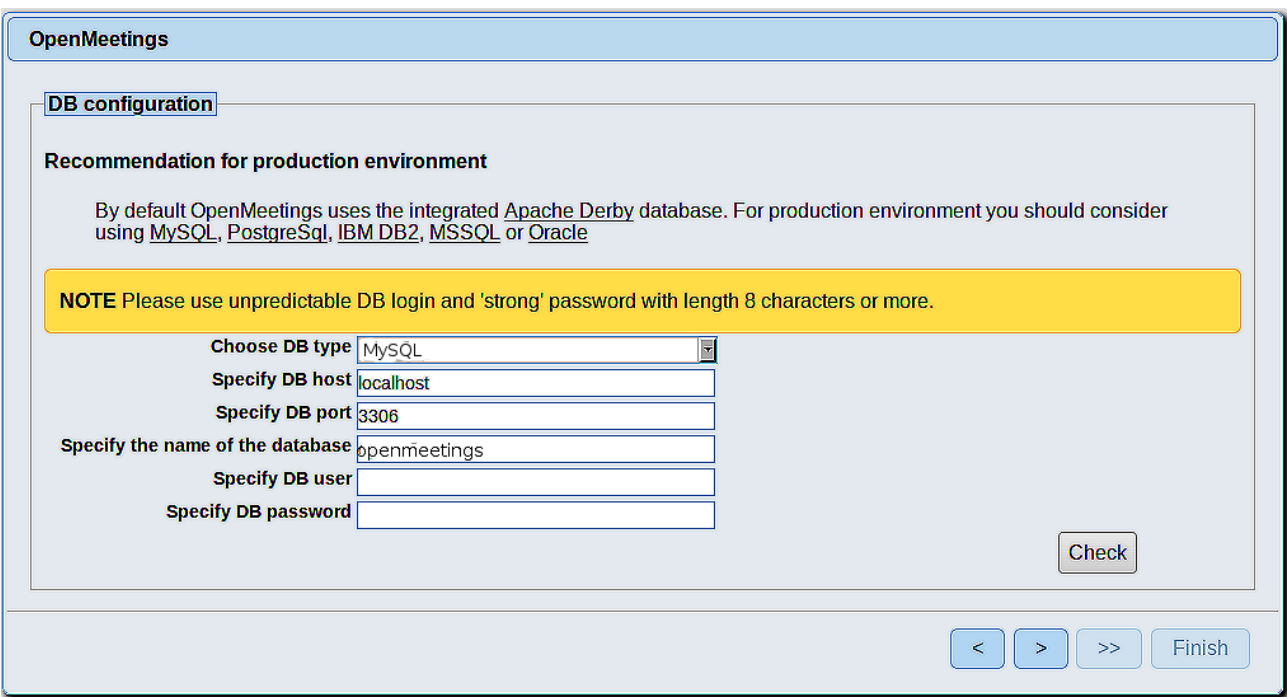

Now we must introduce the database name, user name and his password, we did at the step 8:

 **Specify the name of the database** = open409  **Specify DB user** = hola

 **Specify DB password** = 1a2B3c4D

...if you choose any other data, please type it here.

Press  $\triangleright$  button, and will go to:

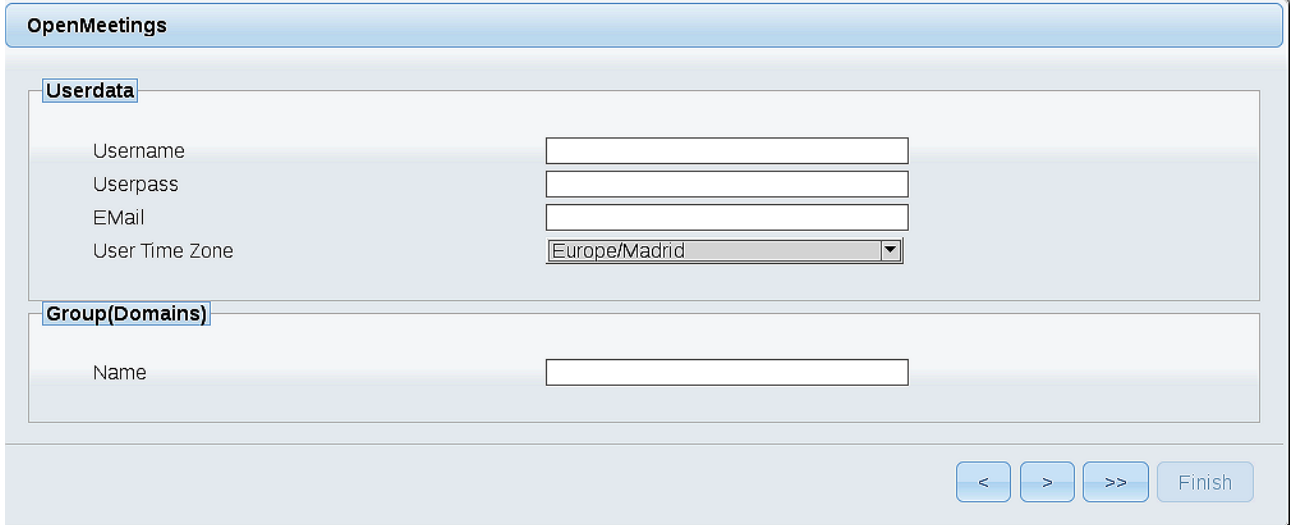

Here, we must introduce a user name for OpenMeetings, and his password. This must have 8 digits minimum, and at least 1 special symbol like:  $+$  (%#! ...etc.

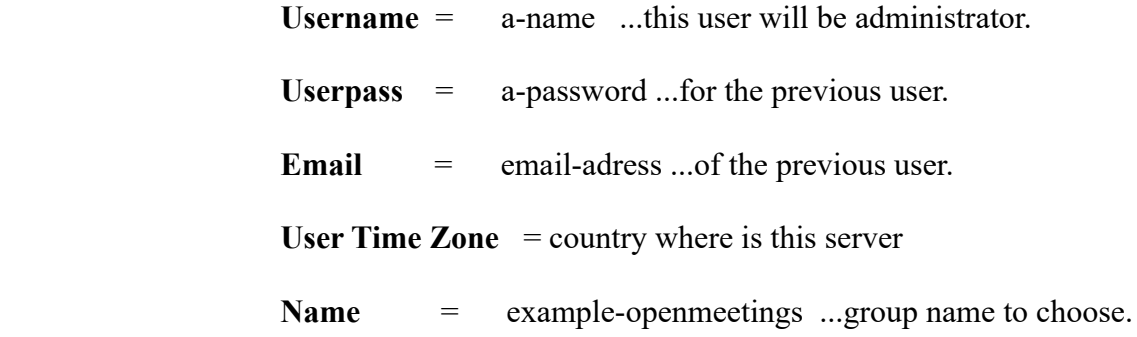

Press the button  $\Box$  and will lead us to a new page (below) where you can select the language for your OpenMeetings server, as well as other options such as the configuration of the mail server being used to send invitations or meetings from OpenMeetings:

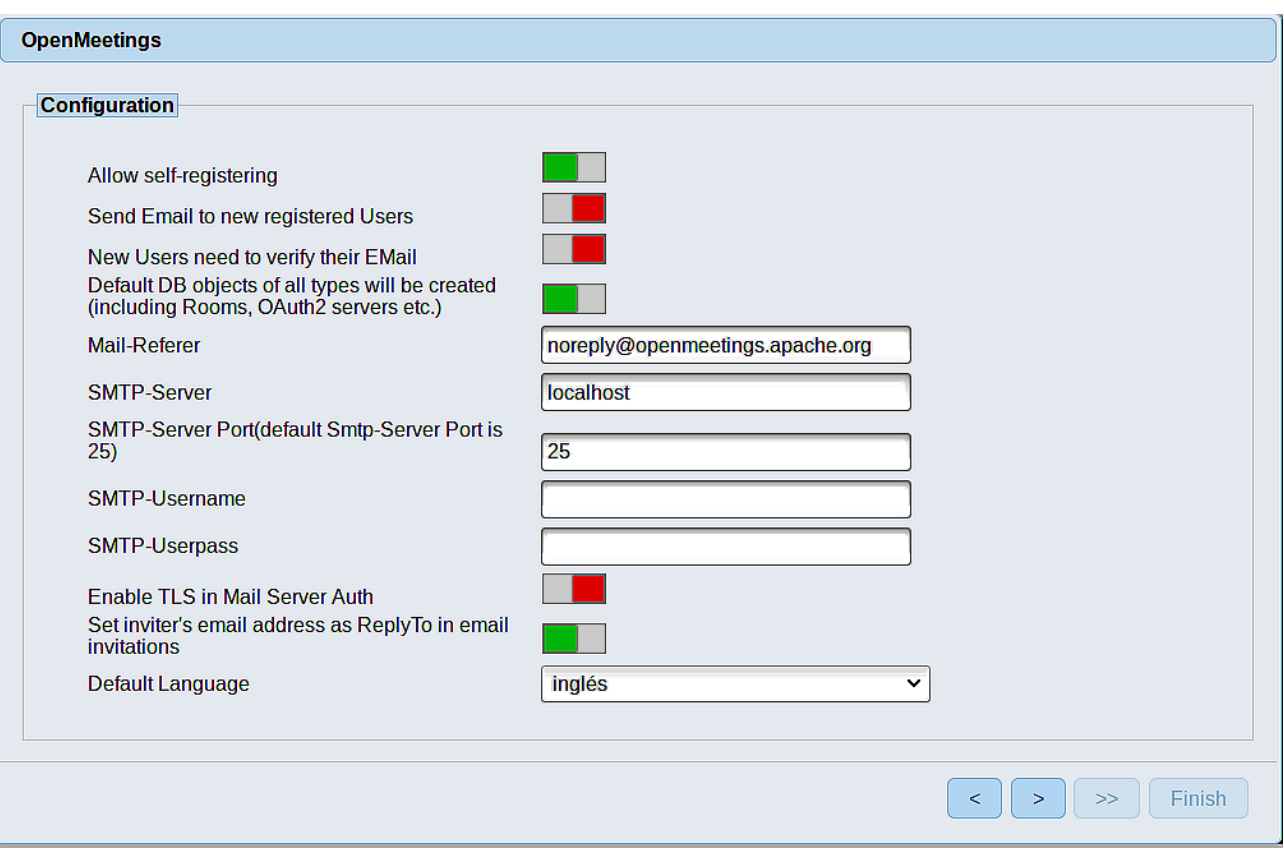

A valid example to configure the mail server with Gmail, is as follows:

(replace **john@gmail.com** with your real Gmail account)

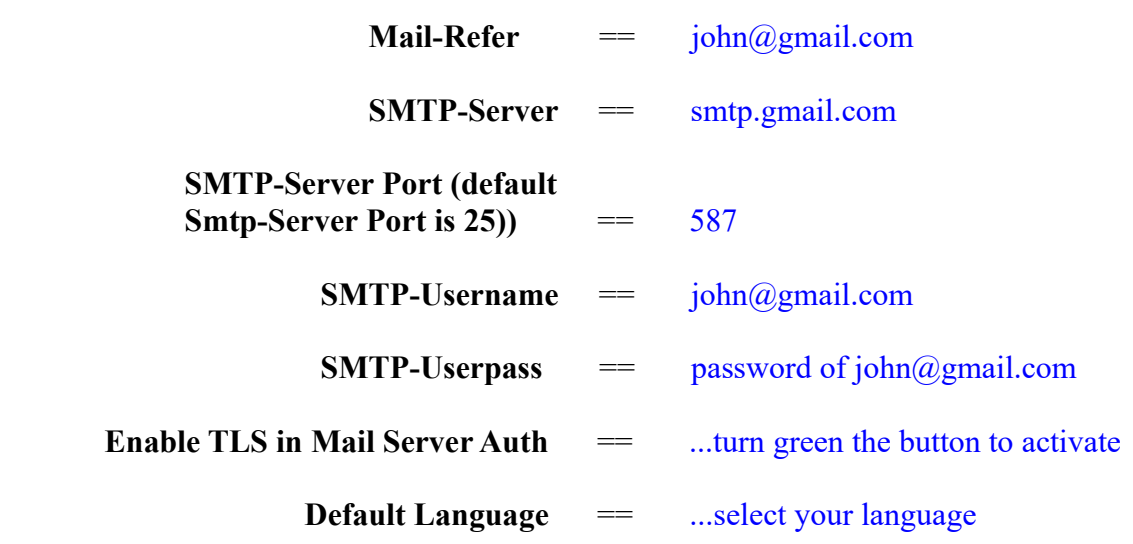

...the rest can modify it as you like.

Now press the button  $\sim$  and a new page will appear:

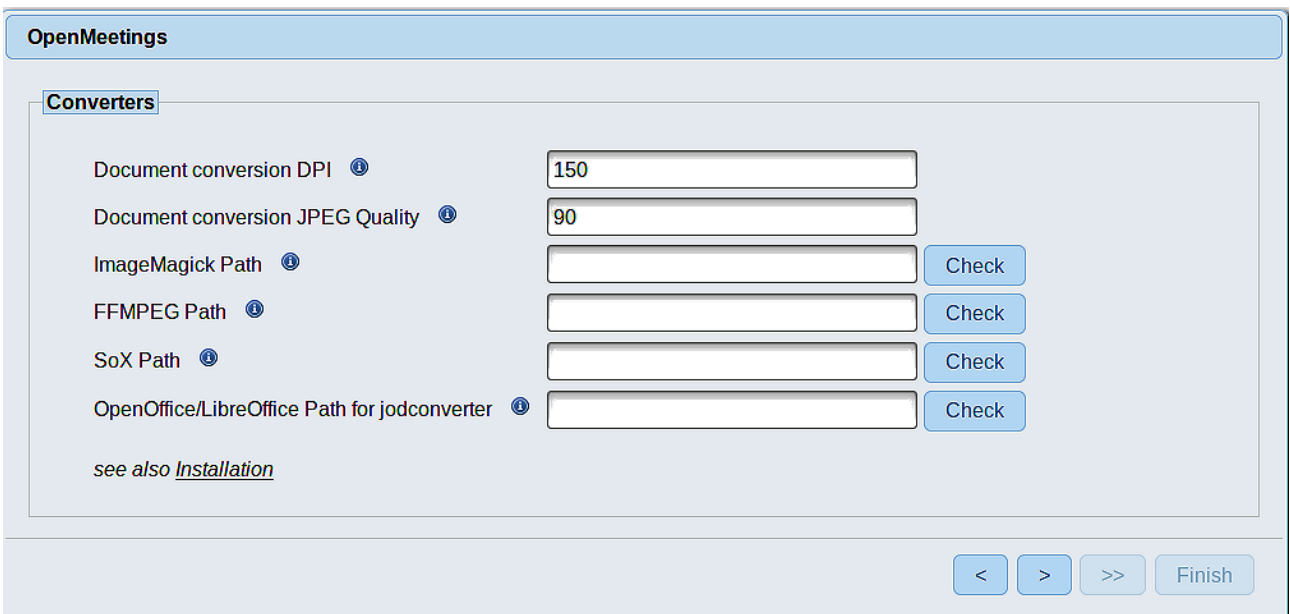

Here we´ll introduce the respective paths for the image, video, audio and conversion of uploaded files:

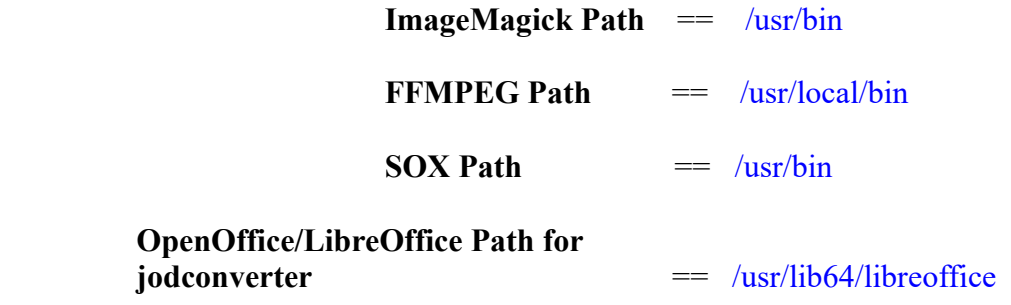

As you go introducing paths, you can check if they are correct by pressing the button labeled **Check**. If it does not display any error message, that is OK.

Once completed the paths, please click the  $\Box$  button and move on to another page that would be to activate the SIP. We will leave it as is, unless you want to activate it knowing what it does:

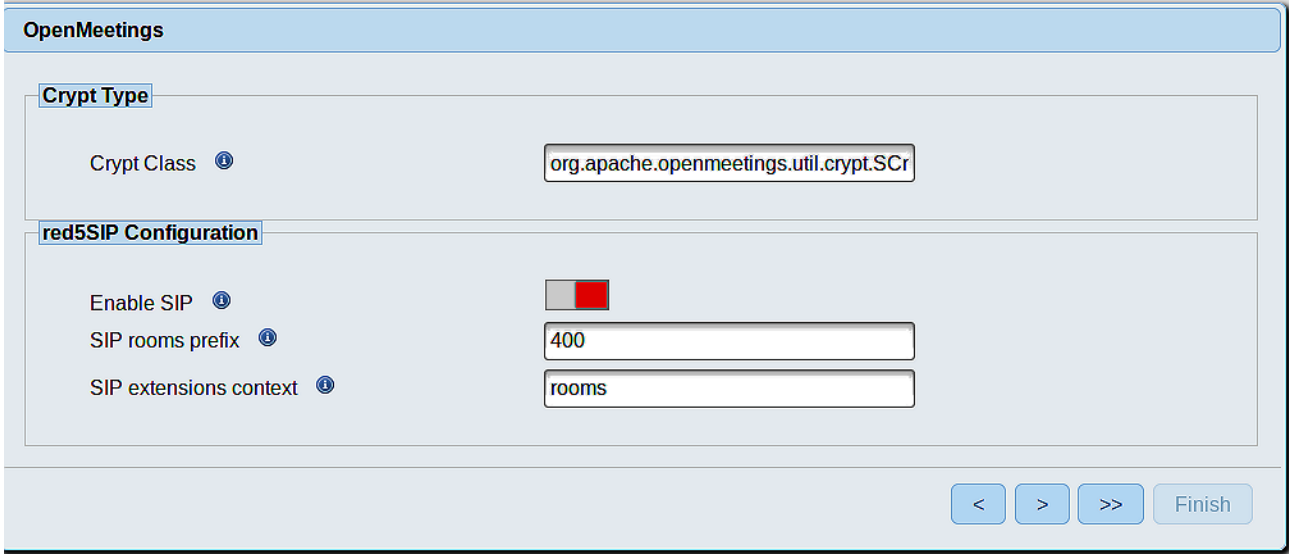

Now push the button  $\begin{bmatrix} \rightarrow \\ \end{bmatrix}$  Will show this window:

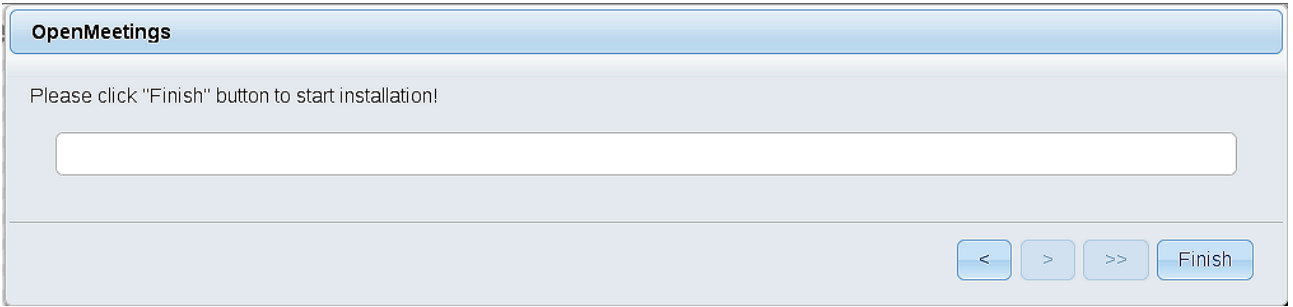

Press **Finish** button...wait a seconds untill the tables are fill in the database. When has concluded, this another page will appear. Don´t clic on **Enter the Application**. First is need it to restart the server. Please, open a new terminal and restart red5:

/etc/init.d/red5-2 restart

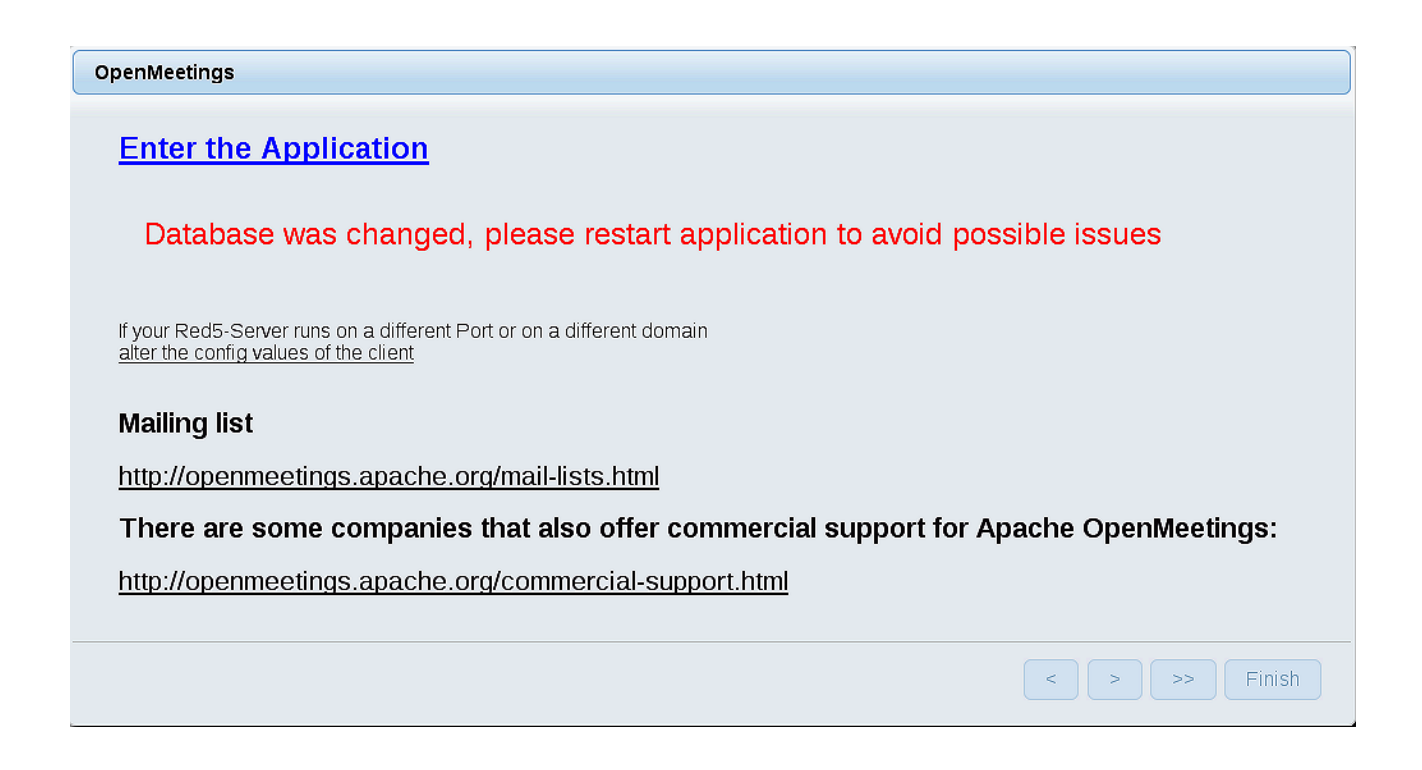

Now yes, you can clic on **Enter the Application**, or go with your browser to:

<http://localhost:5080/openmeetings>

...and will take us to the entry of OpenMeetings:

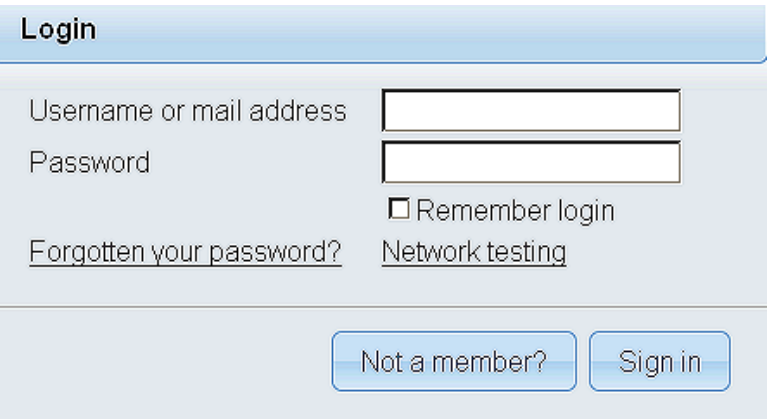

Introduce the user's name and the password that you have choosen during the installation, push **Sign in** button and…

## ...**Congratulations!**

The next time that you like to accede OpenMeetings, would be:

## <http://localhost:5080/openmeetings>

Remember to open in the server, the two following ports:

**1935 5080** 

...in order that it could accede to OpenMeetings from other machines from Lan or Internet.

### **12)**

------ **OpenMeetings's configuration** ------

Once you acced to OpenMeetings, if you would like to do any modification in the configuration, please go to:

## **Administration** → **Configuration**

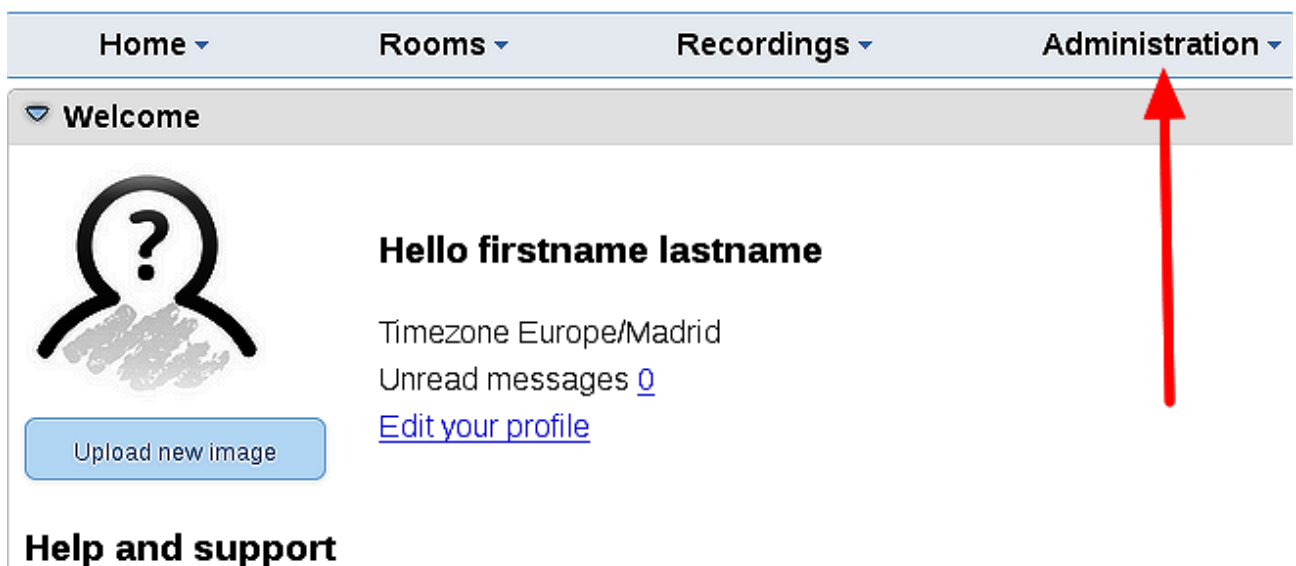

...and following the order of the red arrows:

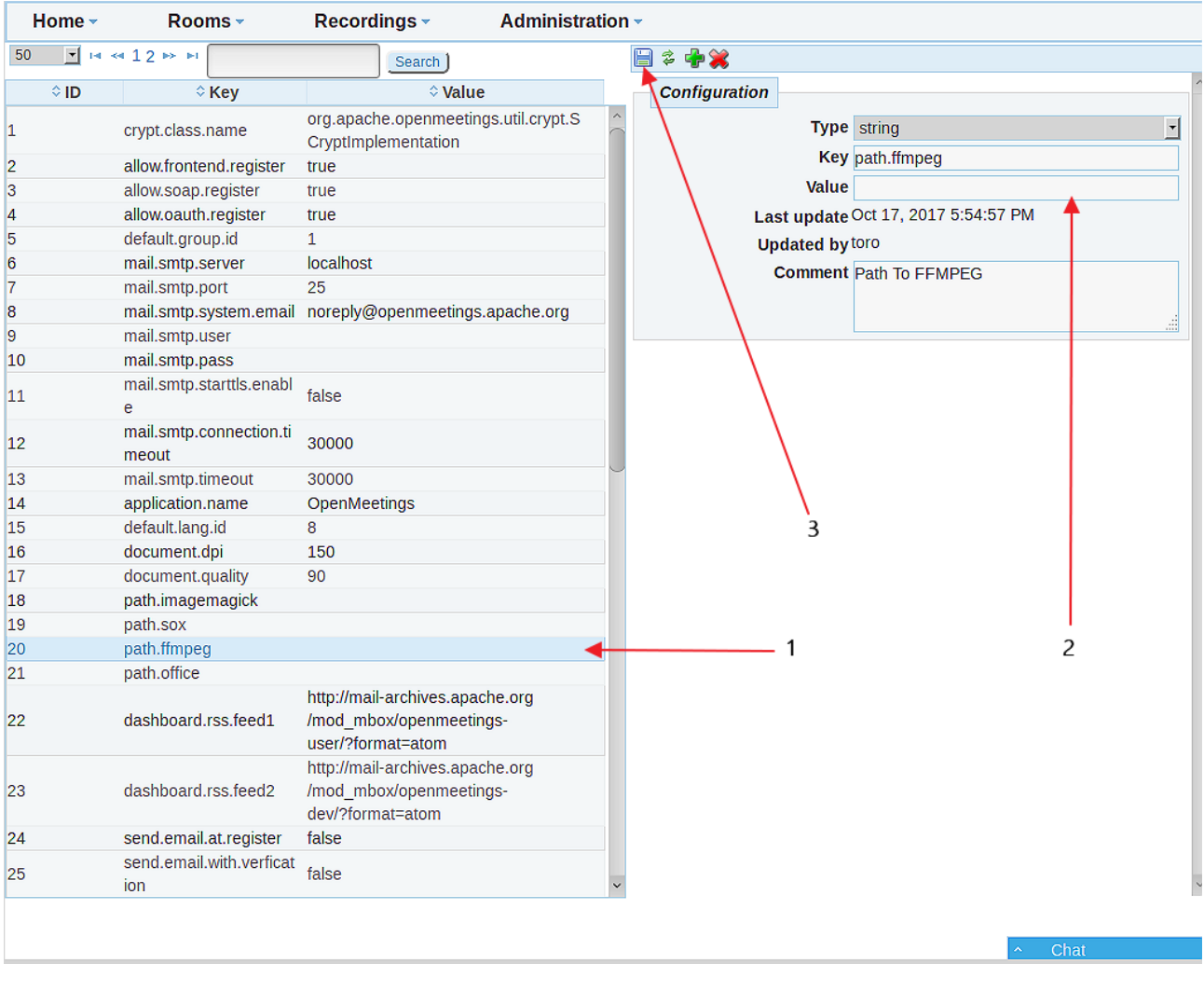

If you have some doubt or question, please raise it in the Apache OpenMeetings forums:

<http://openmeetings.apache.org/mailing-lists.html>

**------**

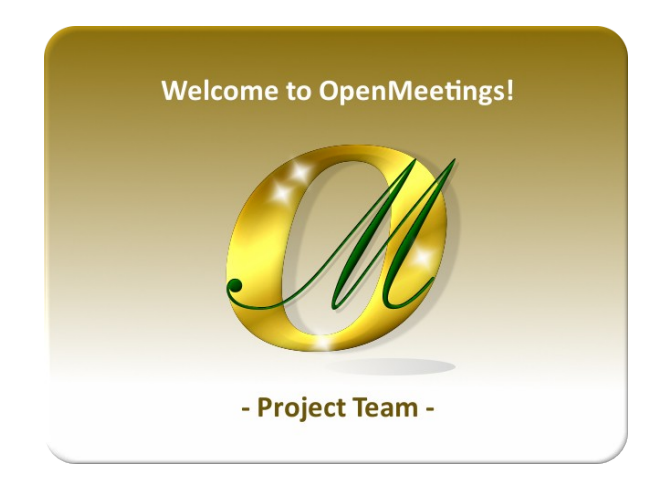

Also you can download if you like, a wallpaper of OpenMeetings for different devices such as: PC, Mac, Smartphone, iPhone and Tablets. Here is the link to downoload: [OpenMeetings Wallpaper Download](https://cwiki.apache.org/confluence/download/attachments/27838216/Wallpaper%20OpenMeetings%20for%20different%20devices.pdf)

A dvd live iso with OpenMeetings 4.0.9 on Ubuntu 18.04 lts is at your disposal.

Can find it here:

[Live iso download](https://cwiki.apache.org/confluence/display/OPENMEETINGS/Live+iso+OpenMeetings+on+Ubuntu)

Thank you.

Alvaro Bustos (PMC and Committer at Apache OpenMeetings).